**II. CUALQUIER SUCURSAL BANAMEX**.- Acudir con la tarjeta de pago del alumno.

- Para descargar la tarjeta de pago, ingrese a la página web: www.institutoanglomexicano.edu.mx Seleccione **Campus Campbell** en el menú NUESTROS CAMPUS. En el menú lateral izquierdo, seleccione la opción **Servicios en Línea.**
- Introduzca el número de usuario y contraseña.
- Elija la opción Impresión de **Tarjetas para pagos del alumno.**

**III. TRANSFERENCIAS DE OTROS BANCOS (SPEI)**.-Si Ud. es cliente de otro banco, podrá efectuar sus pagos por medio de TRANSFERENCIA ELECTRÓNICA (SPEI) especificando claramente en el concepto: **número de folio (usuario) y nombre del alumno.** Para tal efecto, hacemos de su conocimiento la CUENTA CLABE del Instituto:

BANCO: Banco Nacional de México, S.A.

BENEFICIARIO: Instituto Anglo Mexicano de Tampico, A.C. CTA. CLABE: 002813031153298703

CORREO ELECTRÓNICO:facturas@anglo-mexicano.edu.mx **IV. EN EL IAM**.- Pagar con tarjeta de crédito, débito o efectivo, los conceptos de inscripción y colegiaturas, en un horario de lunes a viernes de 7:30 a 14:30 h.

2.- Realice el pago en cheque y/o efectivo por concepto de Aportación Familiar y Asociación de Padres de Familia en el departamento de Caja.

### 5 **Entregar documentación de Inscripción**

•Presentarse en el Instituto con la documentación impresa y firmada del alumno(a) generada en el paso $\mathbf{\Theta}$ .

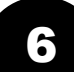

#### 6 **Concluir el proceso de Inscripción**

•El alumno quedará inscrito cuando entregue la documentación solicitada en el paso  $\bigcirc$  y se cubra la totalidad de los costos señalados en el paso  $\bigcirc$ .

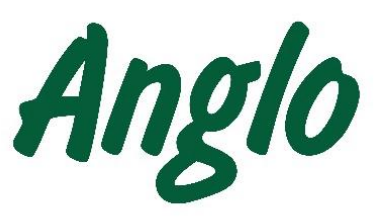

Secundaria y Preparatoria

# SISTEMA DE ADMINISTRACIÓN ESCOLAR ELECTRÓNICO

**SAEE** 

GUÍA PARA EL PROCESO DE INSCRIPCIÓN A SECUNDARIA Y **PREPARATORIA** 2024-2025

### **Instituto Anglo Mexicano de Tampico, A.C.**

Calle López 601, Col. Campbell Tels. 833 212 1720 y 833 212 7979 Ext. 14 admisiones@anglo-mexicano.edu.mx

### 1 **Registro de Aspirantes**

- Ingrese a la página del Instituto: www.institutoanglomexicano.edu.mx
- Seleccione **Campus Campbell** en el menú de ADMISIONES.
- Aparecerán las indicaciones del registro.
- Presione en el enlace **aquí,** o seleccione la opción **4. Registro de Aspirantes.**
- Llene el formulario con la información completa.
- Cuando termine el llenado elija **Guardar**. Espere a que le notifique que la información fue guardada.
- Elija la opción **Imprimir**, para imprimir la solicitud y entregarla al Instituto junto con la boleta de español e inglés y tres fotografías tamaño infantil.
- Seleccione **Salir**.

# 2 **Entrevista en el Departamento de Admisiones**

- En la entrevista entregará la solicitud de nuevo ingreso, boleta de español e inglés y tres fotografías tamaño infantil.
- Se les dará a conocer:
	- a) Fecha para la evaluación del aspirante.
	- b) Costo de examen psicométrico.
	- c) Fecha de la junta informativa.
	- d) Envío de nombre de usuario y contraseña para completar el registro del alumno.

# 3 **Completar el Registro de Inscripción**

- Ingrese a la página del Instituto: www.institutoanglomexicano.edu.mx
- Seleccione **Campus Campbell** en el menú de ADMISIONES.
- Seleccione la opción **5. Registro de Inscripción.**
- Seleccione **Registro de Inscripción a Secundaria y Preparatoria.**
- Ingrese al sistema con el nombre de usuario y contraseña.

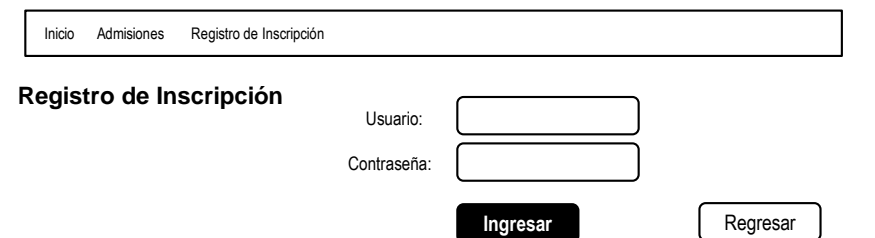

- Llene los campos que hagan falta y/o actualice los que sean necesarios.
- Lea el Acuerdo de Bases Mínimas de Información y active la casilla de conformidad.
- Lea el Acuerdo de Confidencialidad y active la casilla de conformidad.
- Consulte los reglamentos Académicos y Disciplinarios y active la casilla de conformidad.
- Seleccione **Guardar** cuando haya realizado todos los puntos mencionados anteriormente .
- **Imprima** el archivo PDF con la información capturada y la ficha de inscripción, para entregarlos **firmados** en el departamento de Caja.

## 4 **Cobertura de Costos**

1. Realice el pago de la inscripción de acuerdo a la opción que más le convenga.

El Instituto ofrece las siguientesformas de pago:

**I. PAGO EN LÍNEA UTILIZANDO TARJETA DE CRÉDITO O DÉBITO DE CUALQUIER BANCO. APLICA EN INSCRIPCIÓN Y COLEGIATURAS.**

Si desea realizar el pago en línea, ingrese a la página web: www.institutoanglomexicano.edu.mx

- Seleccione **Campus Campbell** en el menú NUESTROS CAMPUS.
- En el menú lateral izquierdo, seleccione la opción **Servicios en Línea.**
- Introduzca el número de usuario y contraseña.
- Elija la opción **Pagos en línea con Tarjeta de Crédito o Débito.**
- Seleccione el ciclo escolar **2024-2025** para Secundaria o **2024-3** (Agosto) para ingreso a Preparatoria.
- Elija la opción **Inscripción.**
- Llene los campos solicitados y seleccione **Aplicar Pago.**
- Seleccione el tipo de tarjeta a utilizar Visa o Master Card.
- Introduzca los 16 dígitos de su tarjeta, vigencia y código de seguridad.
- Guarde la notificación del pago para cualquier aclaración.